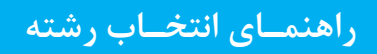

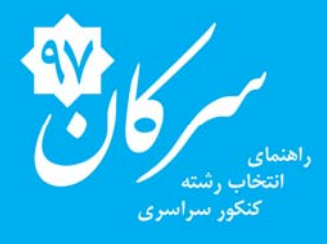

www.serkan.ir **09123703110**

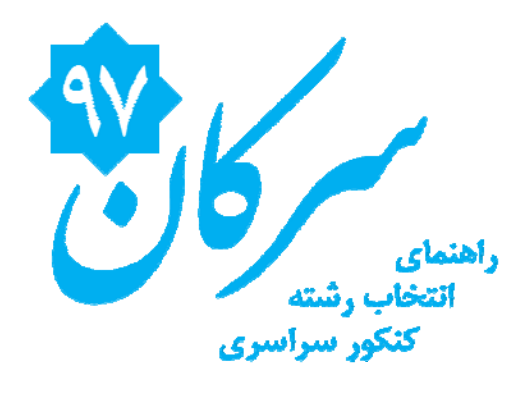

## فهرست

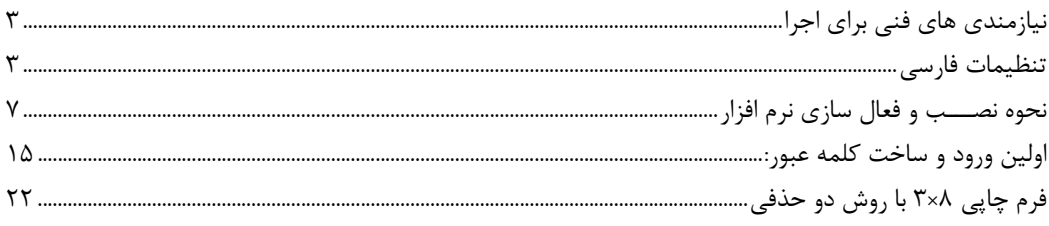

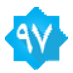

# **نيازمنديهاي فني براي اجرا**

اين نرم افزار براي نصب به يك دستگاه رايانه و يك دستگاه پرينتر همچنين اتصال به اينترنت با مشخصات زير نيازمند است:

- *Windows 10* يا <sup>و</sup> *Windows 8* ، *Windows 7* ، *Microsoft Windows XP* عامل سيستم
	- فضاي خالي هارد ديسک در درايو  $\rm C$  حداقل ۱۰۰ مگابايت.
		- تنظيمات فارسي ويندوز *XP* و ويندوز 7
		- اتصال به اينترنت براي فعال سازي و دريافت بروزرسانها
			- چاپگر ليزري و يا جوهر افشان

#### سيستم عامل

اين نرم افزار فقط در سيستم عامل ويندوز *XP* و يا *7 Windows* ، *8 Windows* <sup>و</sup> يا *10 Windows*كـار ميكنـد و سيسـتم عاملهـاي ديگر پشتيباني نميگردد.

مهم ! اين نرم افزار برروي سيستم عامل Me 95,98,Windows و همچنين 2003 Server Windowsو يا 2008 قابـل اجـرا نمـي باشد.

#### چاپگــــر

اين نرم افزار براي اجرا به يك چاپگر ليزري نياز دارد كه قابليت چاپ 4A را داشته باشد. لطفا از چاپ برروي PDF خودداري كنيد. ممكـن است نرم افزار با بعضي از درايورهاي PDF سازگاري نداشته باشد.

در صورت عدم نصب درایور اصلی ممکن است خروجی چاپگر شما به هم ریخته باشد و یا اینکه چاپگر خروجی ندهد.

### آنتي ويروس

بعضي از آنتي ويروسها همانند Defender Bit ممكن است باعث اختلال در عملكرد برنامه شوند. براي جلوگيري از بروز مشكل به يكي از دو روش زير عمل كنيد:

الف – خاموش كردن Antivirus ، براي مثال براي آنتي ويروس Kaspersky كافي است با كليك راست برروي آيكون اين آنتي ويروس در بخش Tray System ) در Taskbar ، سمت راست آيكونهاي كنار ساعت ) و انتخاب Protection Pause آنتي ويروس را موقتا خاموش نماييد.

ب – اضافه كردن نرم افزار سركان به فهرست ممانعت ، براي مثال براي آنتي ويروس 2011 Defender Bit در زبانه Antivirus برروي دكمه Settings Advancedكليك كنيد ، در پنجره جديد در زبانه Exclusions برروي **+** كليك كرده و نرم افزار سركان 92 ( مسير exe97.Serkan\97 Serkan\Files Program\:C ( را به فهرست ممانعت از بررسي اضافه كنيد. ساير آنتي ويروسها نيز روندي مشابه براي اضافه كردن به فهرست ممانعت دارند.

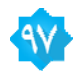

## **تنظيمات فارسي**

اين نرم افزار يك نرم افزار فارسي است و نياز به ويندوز بـا امكانـات فارسـي دارد، در صـورتيكه وينـدوز شـما امكانـات فارسـي را پشـتيباني نميكند لطفا مراحل زير را دنبال كنيد:

تنظيمات در ويندوز **XP**:

ابتدا از Menu Start برروي Panel Control كليك كنيد. پس از بازشدن پوشه Panel Control برروي , Time , Date .كنيد كليك دبل Language, and Regional Options

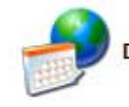

Date, Time, Language, and Regional Options

سپس در پنجره بعدي برروي Options Language & Regional كليك كنيد.. در پنجره بعدي ابتدا در قسـمت دوم (Languages ( گزينه ... script complex for files Install را انتخاب كنيد و برروي Applyكليك كنيد.

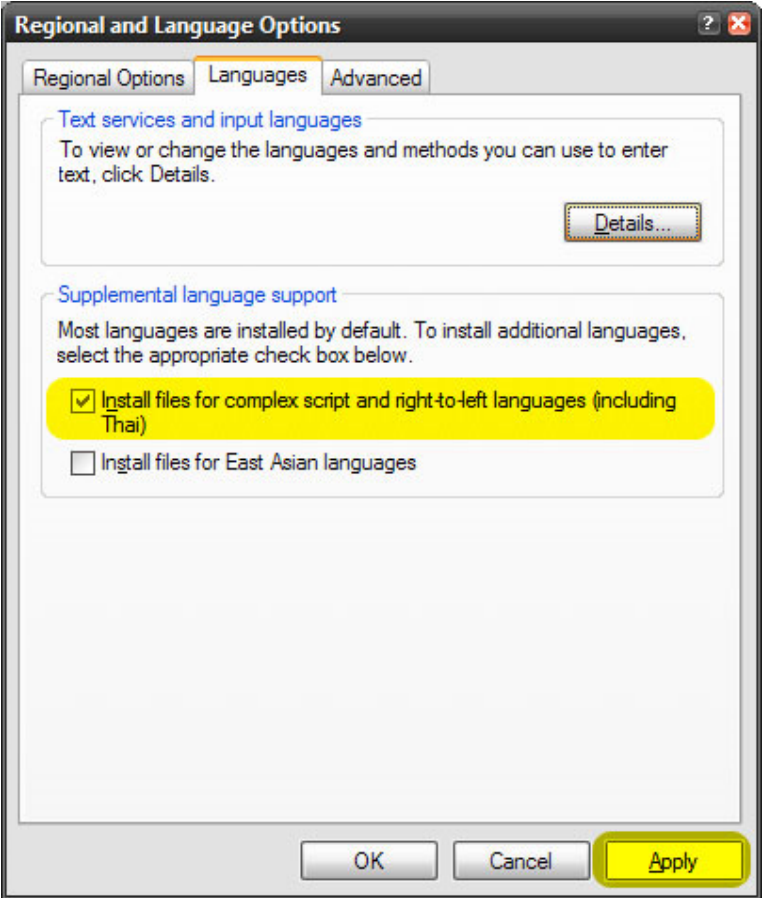

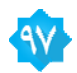

بعد از اين مرحله در بخش Advanced و بخش Regional Options برروي فهرست Farsi را انتخاب كنيد. سپس OK را كليك كنيد. و بعد رايانه را Restart كنيد.

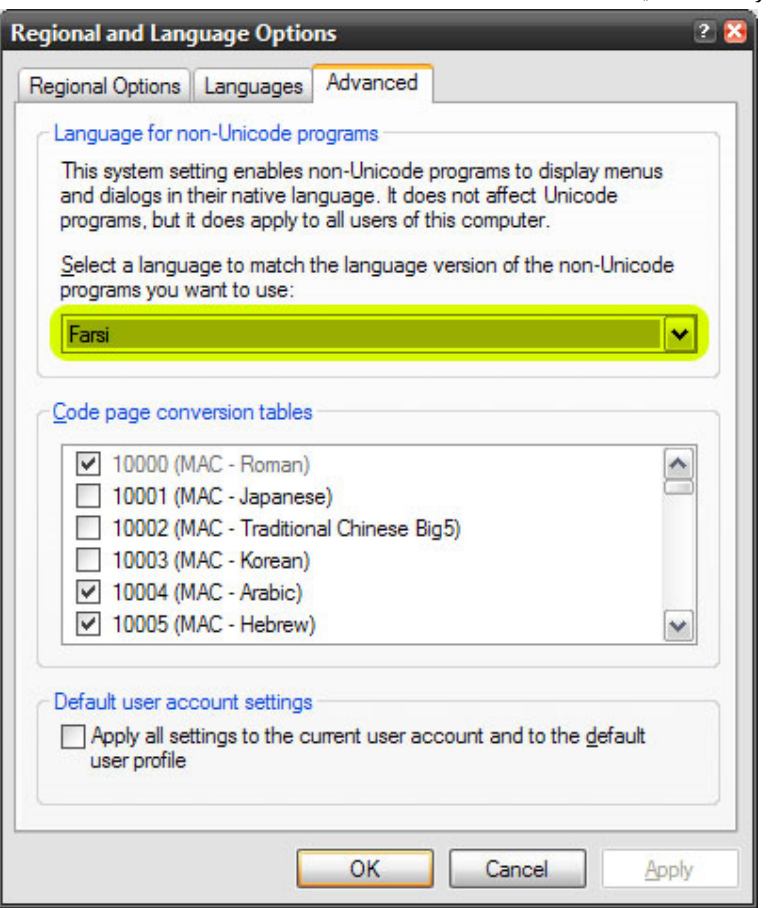

بعد از ريست شدن ،ويندوز شما با امكانات فارسي سازگار است.

در صورتيكه ار نحوه چينش صفحه كليد فارسي ويندوز XP راضي نيستيد و صفحه كليد استاندارد فارسي را ترجيح ميدهيد، نرم افزار exe.Keyboard&FarisFont كه در شاخه Tools در CD همراه براي شما ارسال شده را اجرا كنيد. بعد از نصب و ريست شدن صفحه كليد استاندارد فارسي نصب شده و آماده استفاده است.

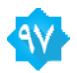

تنظيمات در ويندوز 7 :

وارد كنترل پنل شويد: Panel Control – Start ابتدا برروي Region and Language ,Clock و سپس برروي Language and Region كليد كنيد،

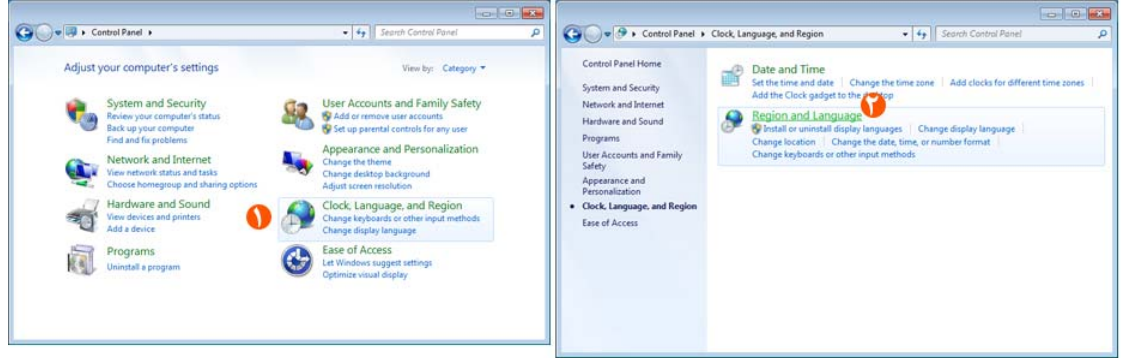

سپس در پنجره جديد برروي زبانه Administrative و بعد برروي ... locale system Change كليك كنيد:

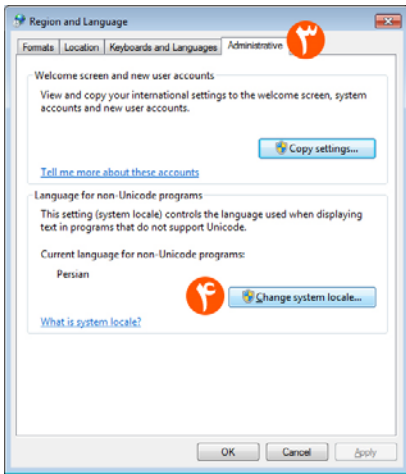

در پنجره باز شده جديد گزينه locale system Current را برروي Persian تنظيم كرده و سپس OK و پنجره قبلي نيز OK ، سيستم را يكبار Restart نماييد.

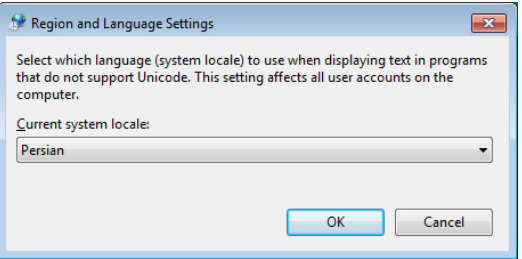

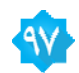

# **نحوه نصـــب و فعال سازي نرم افزار**

فايل exe97.Setup را اجرا كنيد و مراحل نصب را دنبال كنيد ، لطفا نرم افزار را در درايوي نصب كنيد كه حـداقل 100 مگابايـت فضـاي خالي داشته باشد. همچنين كاربر ويندوز شما بايد دسترسي كامل Administrator را داشته باشد.

بعد از پايان نصب رايانه شما ميبايست Restart شود.

سپس نرم افزار انتخاب رشته را اجرا كنيد. بعد از اجرا نرم افزار نيازمنديهاي سيستم را چك ميكند، قبل از اجراي نرم افزار لطفـا از درسـتي موارد زير اطمينان حاصل كنيد:

- حداقل 100 مگابايت فضاي خالي در درايو نصب وجود دارد.
	- چاپگر نصب شده باشد.
	- امكانات فارسي ويندوز نصب شده باشد.

بعد از اجرا وارد روند فعال سازي ميشويد. در اين مرحله كد 16 رقمي (Code Pin (چاپ شده در پشت كارت فعال سازي را وارد نماييـد. ابتدا بايد قسمت مخفي شده را با خراشيدن به وسيله ناخن آشكار كنيد. دقت كنيد كه با وسيله تيزي مانند چاقو اقدام به خراشـيدن نكنيـد كه ممكن است كاغذ را خراب كند و كد غير قابل خواندن شود.

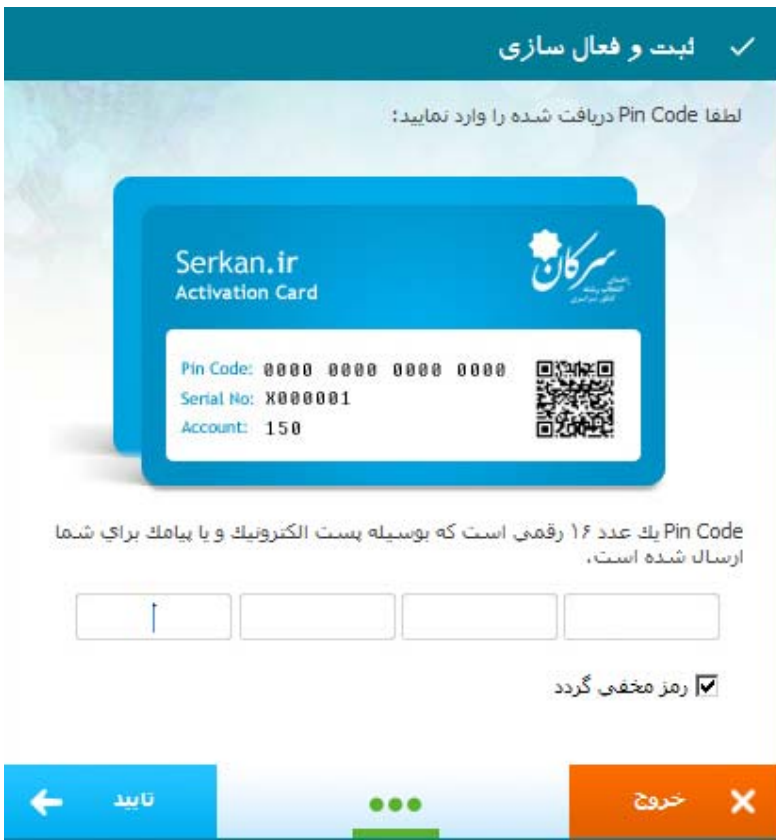

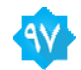

\* لطفا دقت كنيد كه اين كد را درست وارد كنيد! در اين مرحله درستي كد وارد شده بررسي نمي شود و در هنگام فعال سازي اينترنتي اين كد چك ميگردد. براي مثال :

## **0000-0000-0000-0000**

در مرحله بعد بايد نام آموزشگاه ، شماره تلفن تماس با كد شهر مثلا 02122222222 ، شماره تلفن همراه با فرمت xxxxxxxxx09 و يك آدرس رايانامه (Email (وارد نماييد. دقت نماييد كه آدرس رايانامه معمولا به فرمت زير است: (يك آدرس رايانامه با .www يا http شروع نمي شود!)

#### **sample@emial.com**

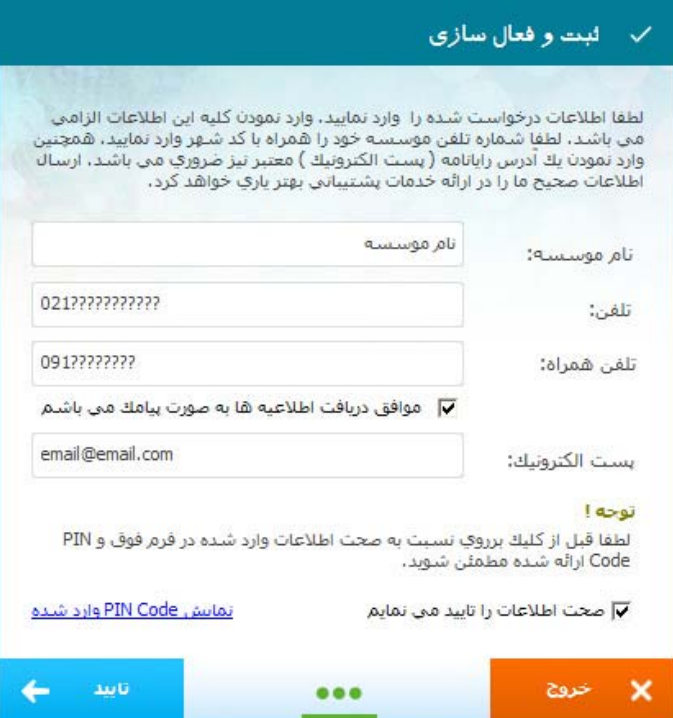

در مرحله بعدي فعال سازي شروع ميگردد در اين مرحله قويا پيشنهاد ميشود كه از فعال سازي اينترنتي استفاده كنيد و به اينترنت متصل گرديد.

درصورتيكه امكان اتصال مستقيم به اينترنت توسط رايانهاي كه برروي آن نرم افزار انتخاب رشته نصب شده است ندارد، راهكار فعال سازي غيرمستقيم هم وجود دارد كه متعاقبا توضيح داده ميشود.

فعال سازي مستقيم **( Activation Online (**

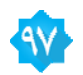

براي فعال سازي با اين روش بايد اتصال به اينترنت را برقرار كنيد، زمان فعال سازي حداكثر يك دقيقه با اتصال اينترنت مودم با سرعت 28 كيلوبيت بر ثانيه است، در صورتيكه شما اتصال پرسرعتتري مانند ADSL در اختيار داشته باشيد اين زمان كاهش مييابد.

بعد از اتصال به اينترنت از متصل بودن تماس خود با باز كردن وب سايت <u>www.serkan.ir</u> اطمينان حاصل نماييد. شما بايد اين وب سايت را مشاهده كنيد.

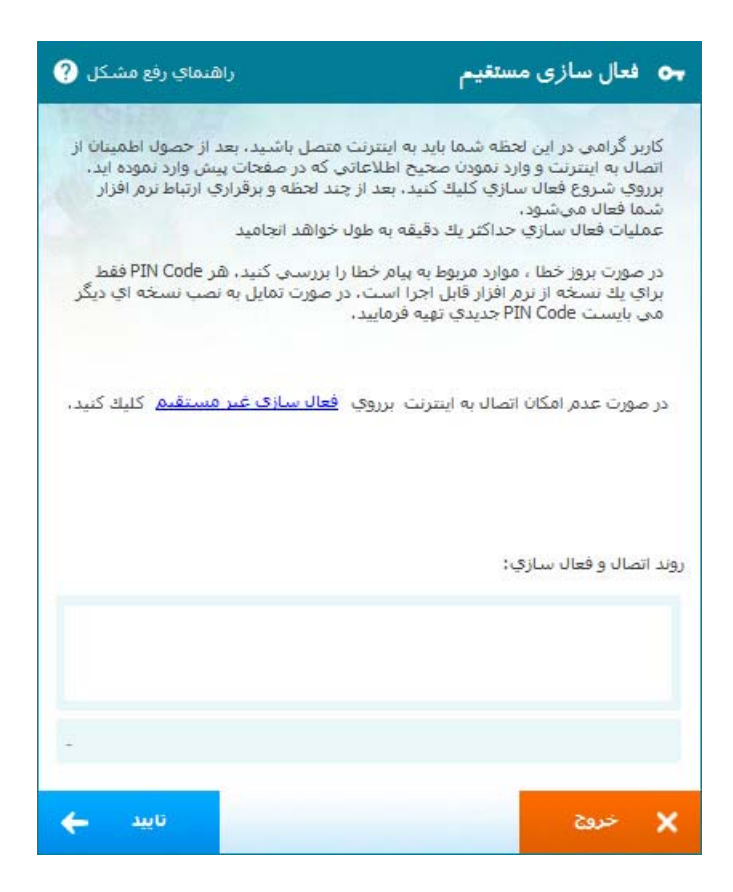

برروي **تاييد** كليك كنيد، در صورتيكه اتصال برقرار باشد و يا كد فعال سازي را درست وارد نموده باشيد. نرم افزار فعال شده و به كار خود ادامه ميدهد.

پيامهاي خطا در مواردي كه امكان فعال سازي نباشد گوياي مشكل خواهد بود. با توجه به پيام صادر شده خطا را پيگيري كنيد.

فعال سازي غير مستقيم

اين روش براي كاربراني است كه امكان فعال سازي مستقيم براي آنها وجود ندارد. از اين روش گاهي اوقات در نرم افزار با نـام فعـال سـازي آف لاين (Activation Offline (نيز نام برده شده است.

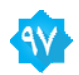

براي فعال سازي توسط اين روش شما نياز به يك رايانه متصل به اينترنت در هرنقطه ديگري براي مثال خانه و يا يك كافي نت نياز داريد. توضيحات فعال سازي توسط اين روش در نرم افزار هم آمده است، وليكن لطفا يك بار به طور دقيق هم اكنون اين روش را مطالعه كنيد.

-1 شروع فعال سازي غير مستقيم

برروي فعال سازي غير مستقيم كليك كنيد. البته درصورتيكه فعال سازي مستقيم را كليك كرده باشيد بعد از صدور پيام خطـا بـا مضـمون عدم اتصال به اينترنت يك دكمه با عنوان فعال سازي غير مستقيم نمايان خواهد شد.

> سپس پنجره فعال سازي غير مستقيم باز ميگردد، ابتدا با كليك برروي دكمه **دريافت فعال ساز** (1) فايل فعال ساز به نام 96Activator را دريافت نماييد.

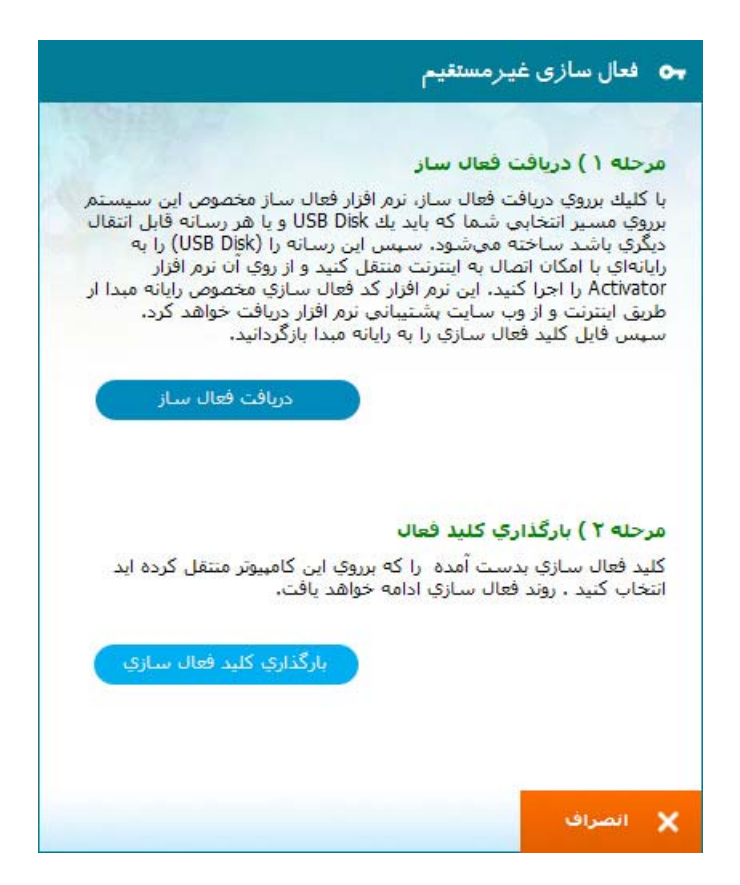

## **شما مي بايست اين نرم افزار را برروي يك Disk USB و يا Disk Floppy كپي كنيد.**

نرم افزار يه صورت خودكار درخواست ميكند كه اين فايل را برروي يك درايو قابل حمل مانند Disk USB كپي كنيد. هم اكنون يك Disk USB به رايانه خود متصل كنيد تا آيكون آن نمايان شود و برروي آن كليك كرده و سپس دگمه انتخاب را كليك كنيد.

**دقت كنيد كه درايو قابل حمل بايد حداقل 1 مگابايات فضاي خالي داشته باشد.** 

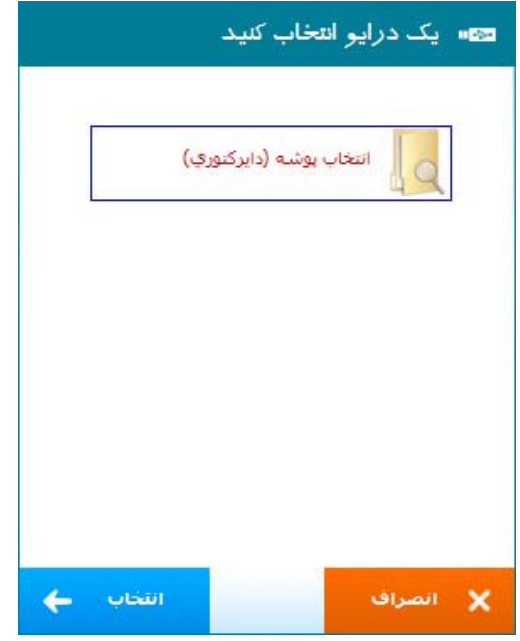

بعد از مكث كوتاهي فايل مورد نظر برروي رسانه (درايو) قابل حمل كپي ميشود. شما ميبايست اين رسانه را (همـراه ايـن فايـل) بـه رايانـه ديگري كه به اينترنت متصل است منتقل كنيد.

2 - **ادامه فعال سازي در كامپيوتر متصل به اينترنت:** 

اگر در آموزشگاه خود امكان اتصال به اينترنت را نداريد به يك كافي نت مراجعه كنيد. برنامه Activator امكـان اجـرا بـرروي وينـدوزهاي XP ، Vista و يا 7 را دارا ميباشد.

Disk USB را به رايانه متصل به اينترنت متصل كنيد. محتويات درايور آن را باز كرده و سپس فايل 96Activato را اجرا كنيد ( دوبـار كليك كنيد) ، برنامه فعال ساز اجرا ميشود، در پنجره بعدي Code Pin كه شما وارد نموده ايد نمـايش داده ميشـود. در صـورتيكه ايـن Code Pin صحيح بود برروي **شروع فعال سازي** كليك كنيد.

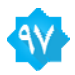

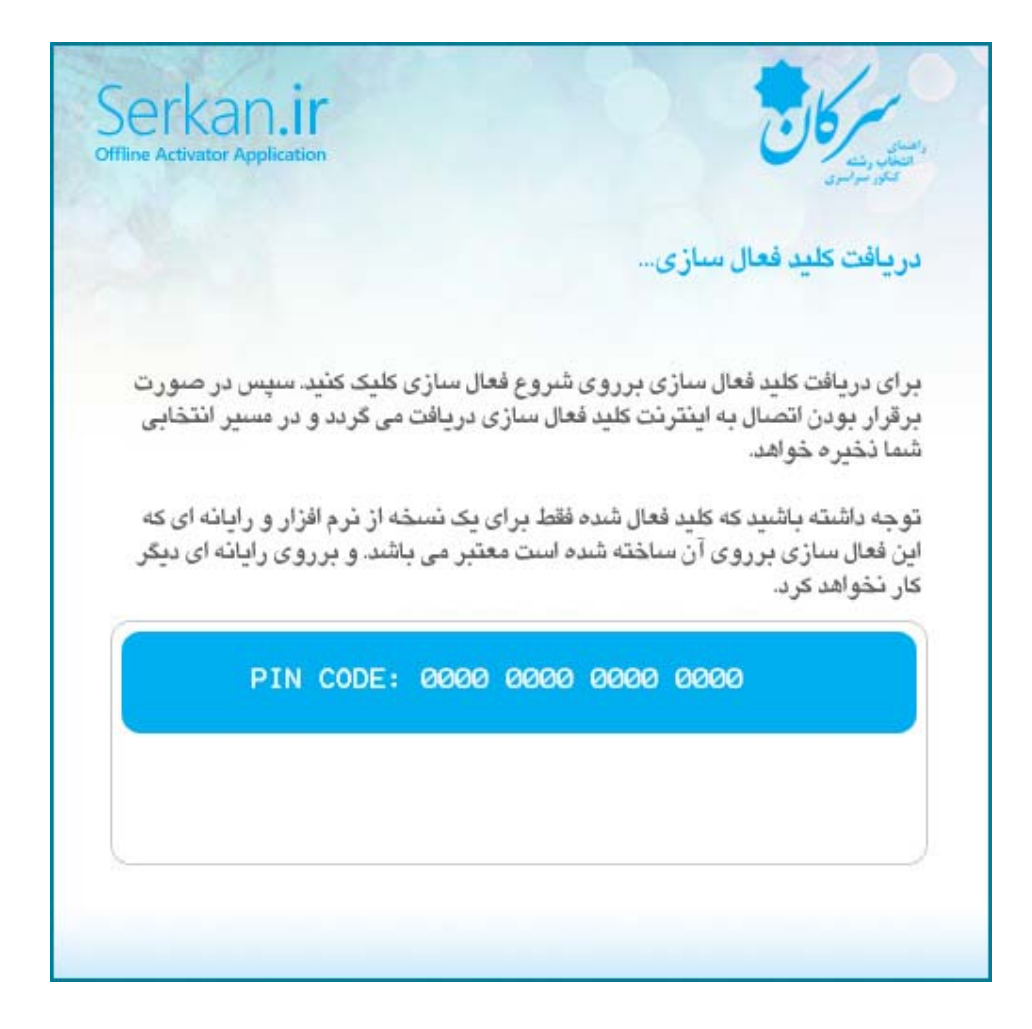

\* به ياد داشته باشيد كه اين رايانه بايد به اينترنت متصل باشد

سپس پيامي مبني بر دريافت موفقيت آميز كليد فعال سازي و پرسش براي محل ذخيره اين كليد ظاهر ميشود. پيشنهاد ميشود كه برروي همان Disk USB كه **فعال ساز** را به اين رايانه منتقل كرده بوديد **كليد فعال سازي** را ذخيره كنيد.

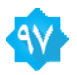

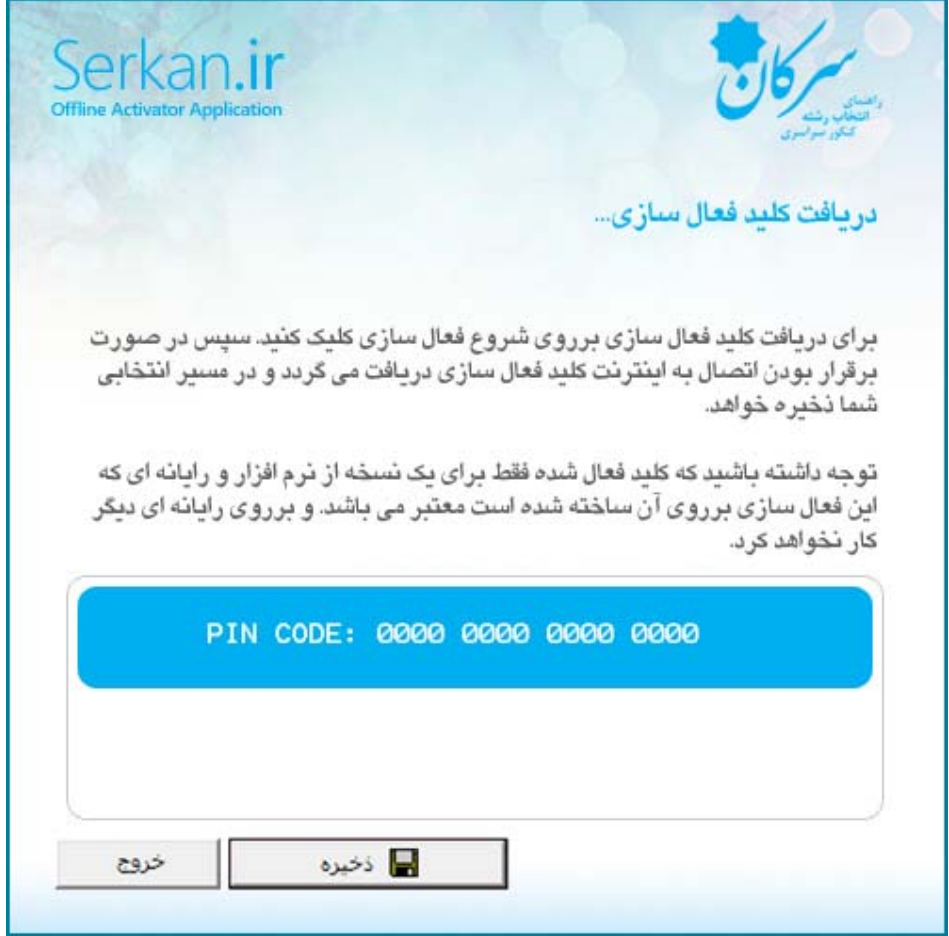

سپس بعد از ذخيره و صدور پيام ذخيره خروج را كليك كرده، Disk USB را به رايانه اول (نصب انتخاب رشته)منتقل كنيد. شماي زير نحوه اين عمليات به صورت گرافيكي را نشان ميدهد.

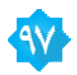

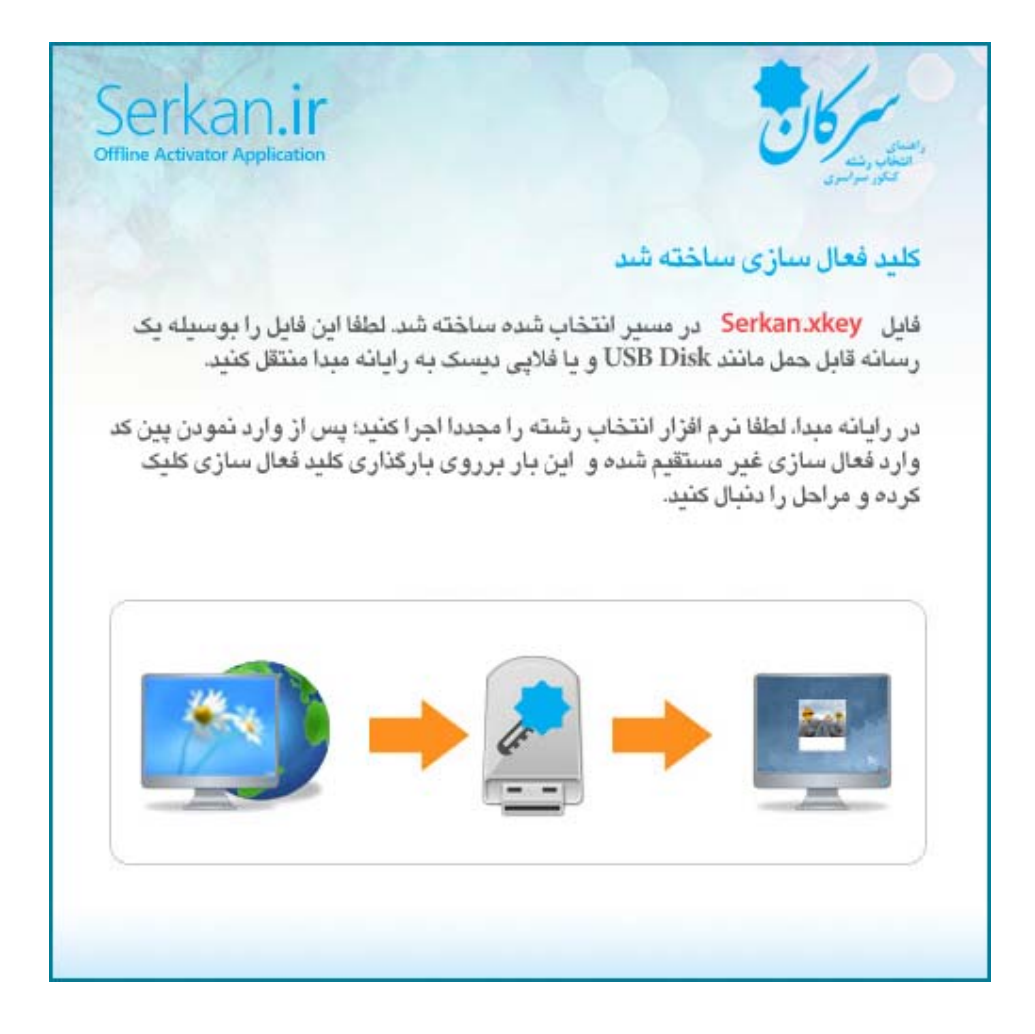

3 – **باز گرداندن كليد فعال سازي به رايانه مبدا (نصب انتخاب رشته)**  بعد از بازگرداندن كليد فعال سازي توسط Disk USB به رايانه مبدا يكي از دو روش زير را انجام دهيد. الف )دو بار كليك برروي آيكون xkey96.Serkan كليك كنيد. برنامه انتخاب رشته اجرا شده و فعال ميشود.

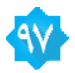

ب) اگر با روش فوق مشكلي در فعال سازي داشتيد و برنامه اجرا نشد. وارد برنامه انتخـاب رشـته بشـويد، بعـد از وارد نمـودن همـان Pin Code قبلي ، برروي **فعال سازي غير مستقيم** كليك كنيد. برروي **بارگذاري كليد فعال سازي** كليك كنيد. نرم افزار به صورت خودكار به جستجوي كليد فعال سازي در Disk USB ميگردد. بعد از يافتن آن برنامه فعال ميشود. همچنين شما ميتوانيد مسير ذخيـره كليـد فعال سازي را نيز به صورت دستي مشخص نماييد.

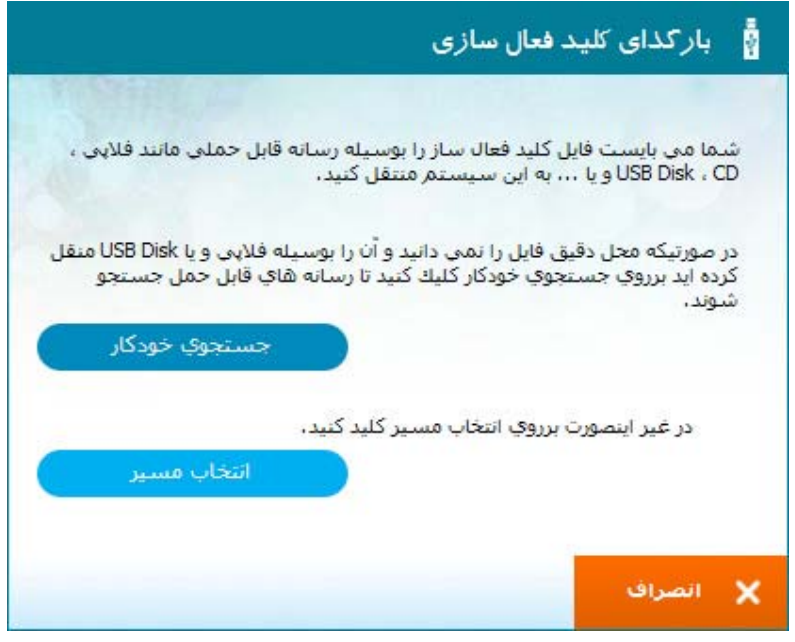

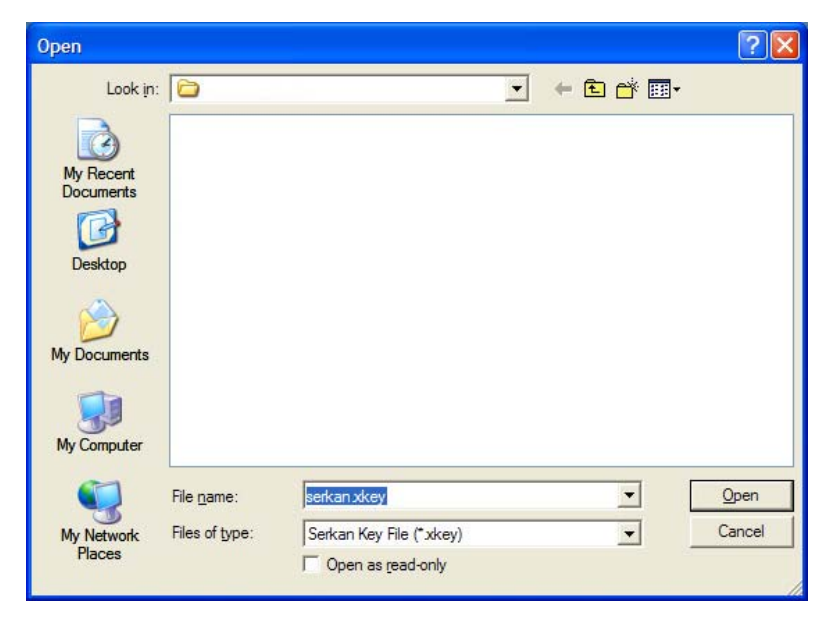

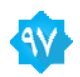

## **اولين ورود و ساخت كلمه عبور:**

هم اكنون نرم افزار شما فعال شده است و شما اولين ورود را به نرم افزار انجام مي‹هيد. در اولين ورود بايد تنظيماتي را انجام دهيـد. اولـين قديم انتخاب يك كلمه عبور 4 رقمي است.

شما ميبايست يك كلمه عبور 4 رقمي براي خود بسازيد. نرم افزار هنگاه اولين ورود اين مساله را ياد آوري ميكند.

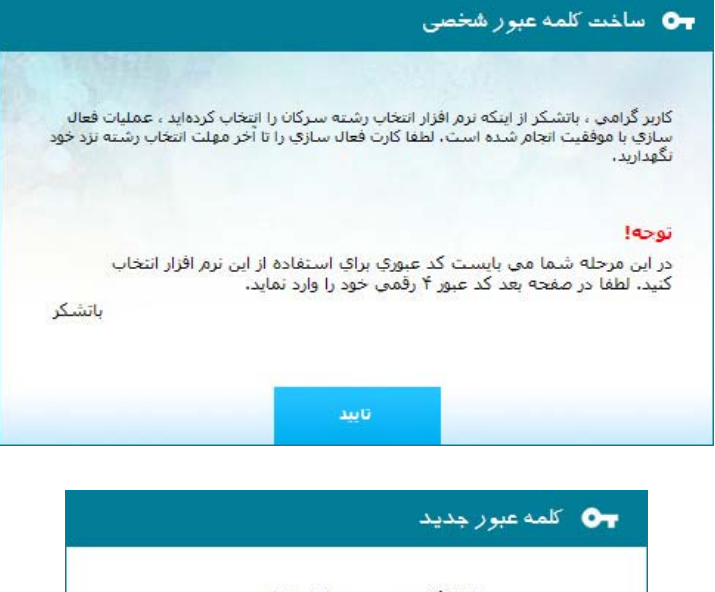

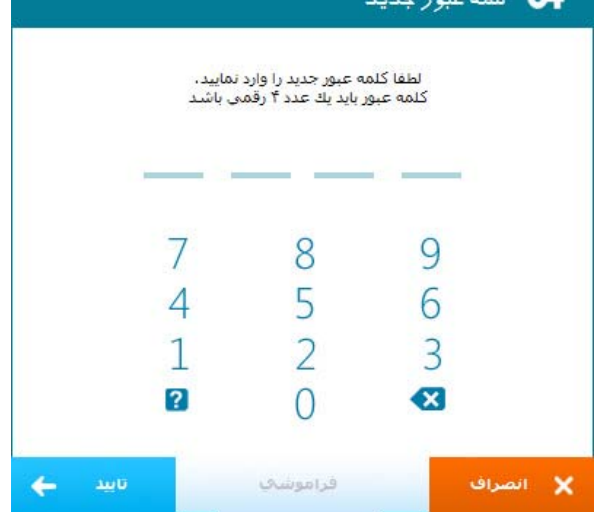

در مرحله بعد از شما يك رمز 4 رقمي درخواست ميگردد. شما هر عددي را ميتوانيد به عنوان رمز انتخاب كنيد. فقط در نظر داشته باشيد كه اين رمز شخصي است و فقط متعلق به كساني است حق استفاده از اين نرم افزار را دارند. بعد از وارد نمودن رمز عبور،يكبار ديگر اين رمز براي حصول اطمينان از درستي وارد نمودن اطلاعات از شما درخواست ميگردد. در صورتيكه كلمه عبور خود را فراموش كنيد. ميتوانيد بـا كليك برروي ? و وارد نمودن Code Pin كلمه عبور را بازيابي كنيد.

انتخاب شهر و استان

اين نرم افزار براي محاسبه دقيق انتخاب رشته نياز به بررسي اطلاعات زيادي از جمله رتبه هاي بـا توجـه بـه سـهميه منـاطق و پـذيرش از داخل و يا بيرون قطب ،ناحيه و استان و ... دارد. بنابراين در هنگام ورود به نرم افزار شما ميبايست شهر و استان خود را مشخص كنيد.

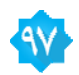

ممکن است شهر شما در فهرست ما نباشد. لطفا نام بخش خود و یا نزدیکترین بخش خود را انتخاب کنید. بــدیهی است که نتایج شهر انتخاب شده در انتخاب رشته های پیام نور ممکن است با شهر شما هماهنگ نباشد.

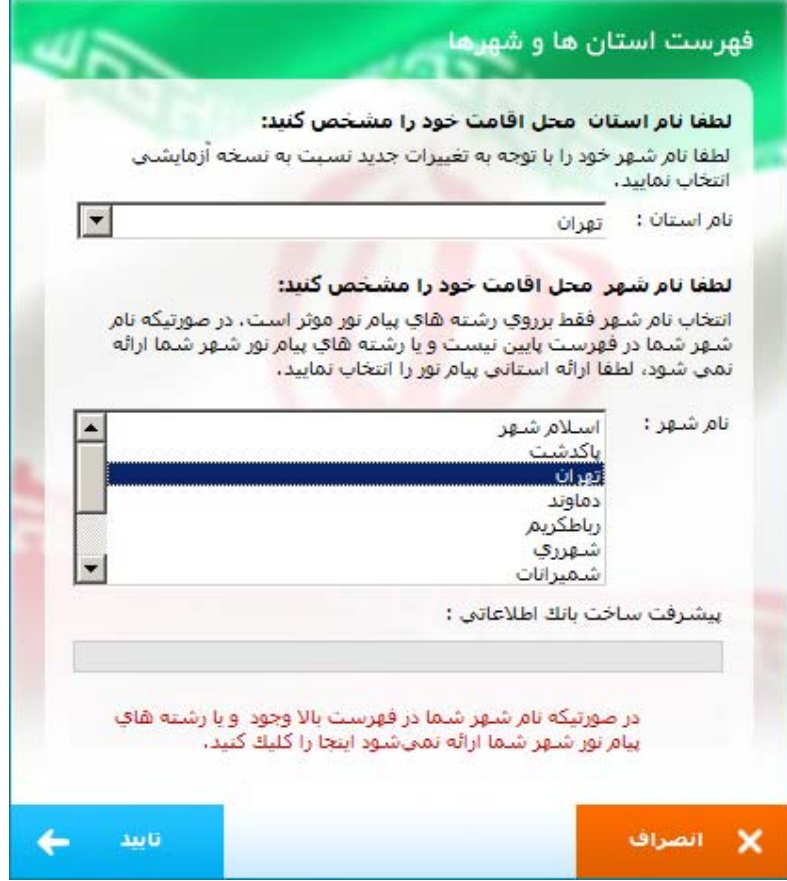

شما ميتوانيد در هنگام انتخاب رشته نيز شهر و استان را با توجه به كارنامه داوطلب تغيير دهيد.

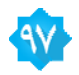

# **ورود به نرم افزار**

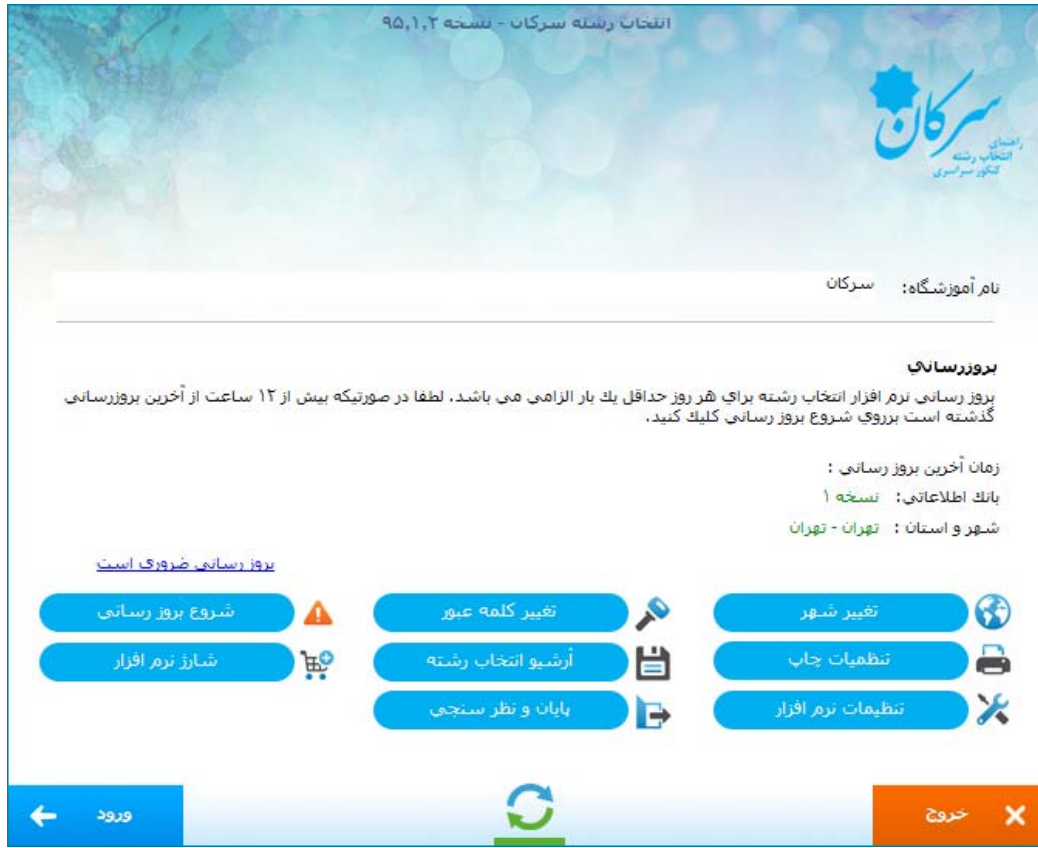

پنجره بعدي صفحه ورودي نرم افزار است. براي ورود به صفحه انتخاب رشته برروي **ورود** كليك كنيد. مابقي دكمهها در زير توضيح داده ميگردد.

### **شروع بروز رساني**

بوسيله اين فرمان نرم افزار شما به وب سايت ir.serkan متصل شده و وجود بروز رسان جديد را بررسي مينمايد و در صـورت وجـود بـا كليك برروي دريافت اين بروز رسان دريافت ميشود. نرم افزار شما بايد حداقل روزي يكبار و پيشنهاد ميشود روزي 2 بار بروز شود.

### **تغيير شهر**

براي تغيير شهر و استان انتخاب رشته. از اين امكان هنگامي استفاده كنيد كه داوطلبي خارج از شهر شـما بـه شـما مراجعـه كـرده باشـد و سپس به حالت قبلي بازگردانيد.

### **تغيير كلمه عبور**

تغيير كلمه عبور دسترسي به نرم افزار، روند تغيير مانند ساخت آن است، فقط در ابتدا رمز عبور فعلي پرسش ميشود.

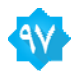

### **آرشيو انتخاب رشته**

نمايش فهرست افرادي كه انتخاب رشته كرده ايد. شما ميتوانيد گزارش را به صورت يك فايل Excel ذخيره كنيد. همچنين در صـورتيكه سهيمه انتخاب رشته شما تمام نشده باشد. اقدام به چاپ مجدد يك نتيجه قبلـي بكنيـد. در ايـن چـاپ مجـدد شـما ميتوانيـد فيلتـر نـوع پذيرش، استانها و رشته ها را تغيير دهيد. بديهي است كه چاپ مجدد نتيجه رايگان بوده و حساب شما را كم نميكند.

#### **تنظيمات چاپ**

اين قسمت براي تغيير چاپگر و لوگوي چاپ ( اين قسمت براي نمايندگان كانون فرهنگي آموزش فعال نيست ) ميباشد. در صورتيكه نوع چاپگر را انتخاب نكنيد چاپگر پيش فرض Default ويندوز انتخاب ميگردد.

### **تنظيمات نرم افزار**

در اين قسمت مي توانيد روند قفل خودكار را فعال و يا غير فعال كنيد، همچنين اگر صداي بوق Speaker PC شما آزار ميدهد ميتوانيد نوع صدا خطا را تغيير دهيد. همچنين اين بخش از نوار ابزار بالا سمت چپ نرم افزار نيز قابل دسترسي است.

## **پايان انتخاب رشته**

اين قسمت در پايان مهلت انتخاب رشته فعال ميگردد و توضيحات آن برروي وب سايت قرار ميگيرد.

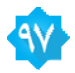

#### **ورود اطلاعات**

پنجره اصلي اين نرم افزار پنجره ورود اطلاعات است، در اين پنجره شما ميبايست اطلاعات داوطلبـي داوطلـب را وارد نماييـد. سـعي شـده است اين فرم از لحاظ چينش شبيه به فرم اطلاعـاتي كارنامـه آزمـون سراسـري داشـته باشـد كـه اپراتـور در هنگـام ورود اطلاعـات دچـار سردرگمي نشود.

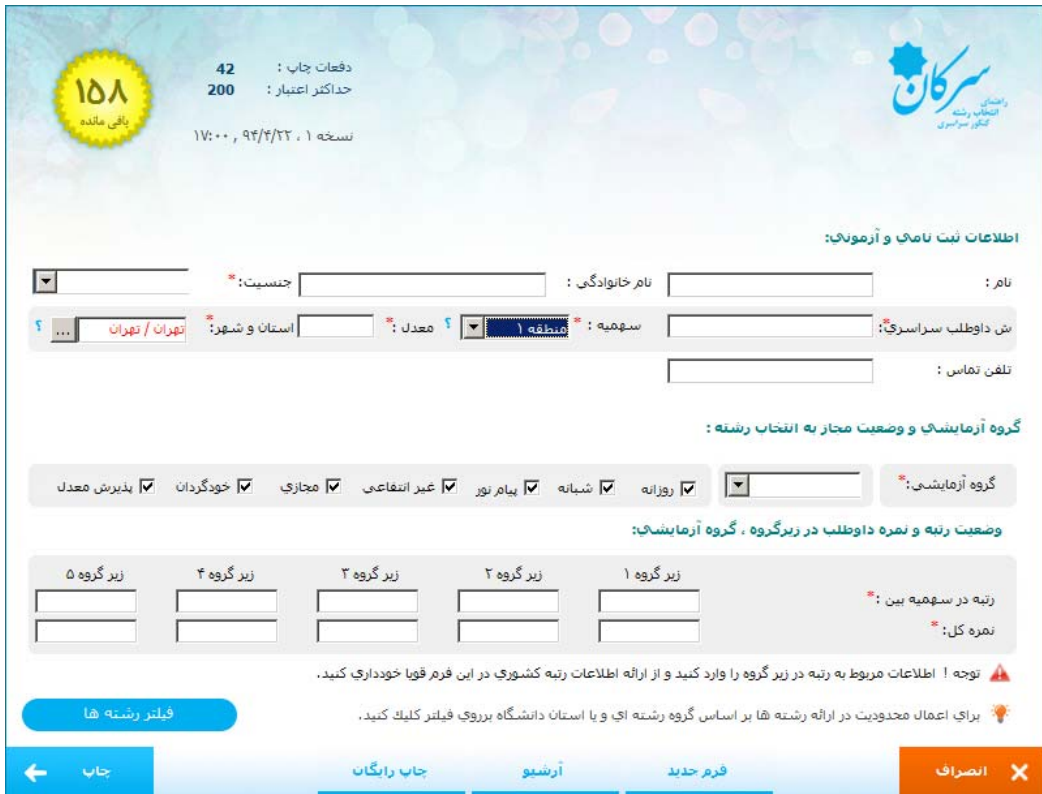

در قسمت اول همانطور كه مشخص است شما اطلاعات عمومي داوطلب را وارد مينماييد. بخش هاي شمارنده كانون و كـد پشـتيبان فقـط مختص نمايندگيهاي كانون فرهنگي آموزش تهيه شده است.

در بخش دوم ابتدا گروه آزمايشي سپس نوع پذيرش مجاز و يا دلخواه داوطلب را مشخص مينماييد. دقت كنيد كه حـداقل يـك مـورد بايـد انتخاب شده باشد.

در بخش آخر نيز شما ميبايست اطلاعات **رتبه در زيرگروه هاي مشخص شده** و همچنين **نمره كل در زيرگروه** را وارد نماييد.

توجه ! اطلاعات رتبه کشوری را در این نرم افزار وارد ننمایید. فقط رتبه و نمره در زیرگروه.

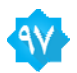

### **فيلترينگ نتايج**

در صورتيكه كه مايل هستيد فيلترينگ بيشتري اعمال كنيد برروي دكمه فيلتر رشته ها كليك كنيد. در ايـن هنگـام فهرسـتي از اسـتانها و گروه هاي رشته قابل ارائه آمده است. با توجه به علاقه داوطلب بعضي از استانها و يا گروههاي رشتهاي را حذف كنيد. همچنين در صورتيكه نياز به فيلترينگ مجدد براي بررسي بيشتر اطلاعات داشتيد ميتوانيد بخش آرشيو اين داوطلب را مجددا انتخاب كنيد و اينبار با فيلترينـگ متفاوتي نتايج وي را چاپ نماييد.

توجه ! شما نميتوانيد كمتر از 5 استان را نمي توانيد انتخاب كنيد.

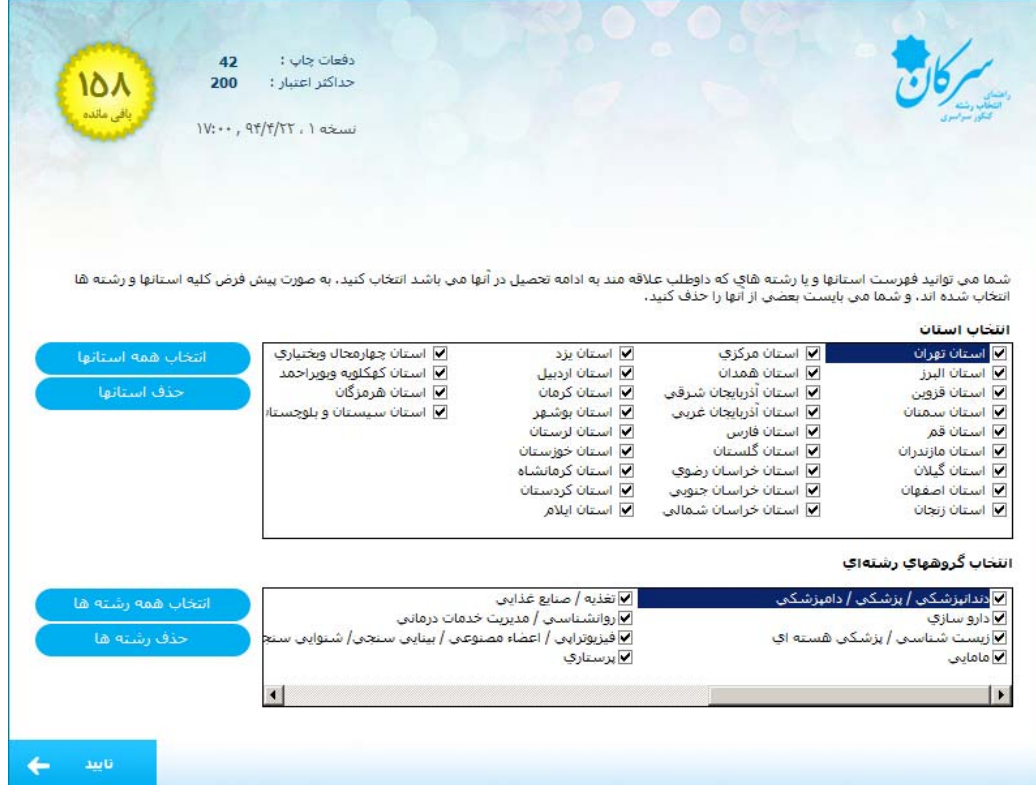

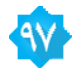

# **فرم چاپي 8×3 با روش دو حذفي**

اين روش فقط مختص نمايندگان كانون فرهنگي آموزش است. در اين روش رشته ها در 8 دفترچه مجزا كه هـر كـدام يـك گـروه رشـتهاي تشكيل مي دهند.

#### **حذف اول :**

براي مثال اگر داوطلبي علاقه اي به رشته هاي كارداني و يا كارشناسـي مشـترك در گـروه آزمايشـي رياضـي نـدارد، ايـن دفترچـه را كنـار ميگذارد و فقط مابقي دفترچه ها را مد نظر قرار ميدهد.

هر دفترچه از 2 ستون تشكيل شده است! در ستون سمت راسـت دانشـگاههاي اسـتان تهـران و اسـتان بـومي داوطلـب چـاپ شـدهاند، از آنجاييكه داوطلبان معمولا ترجيح ميدهند در شهر و يا استان خود ادامه تحصيل دهند و يا اينكه در يكي از دانشگاههاي استان تهران ادامـه تحصيل دهند اين دانشگاهها را از مابقي دانشگاه ايران جدا كردهايم.

#### **حذف دوم:**

در صورتيكه داوطلبي تمايل به ادامه تحصيل در دانشگاههاي استانهاي ديگر را ندارد ميتواند از اين بخش استفاده نكند. تا كنون 2 حذف انجام شده و فقط رشته هاي مورد علاقه داوطلب در دانشگاههاي مورد علاقه وي باقي مانده است.

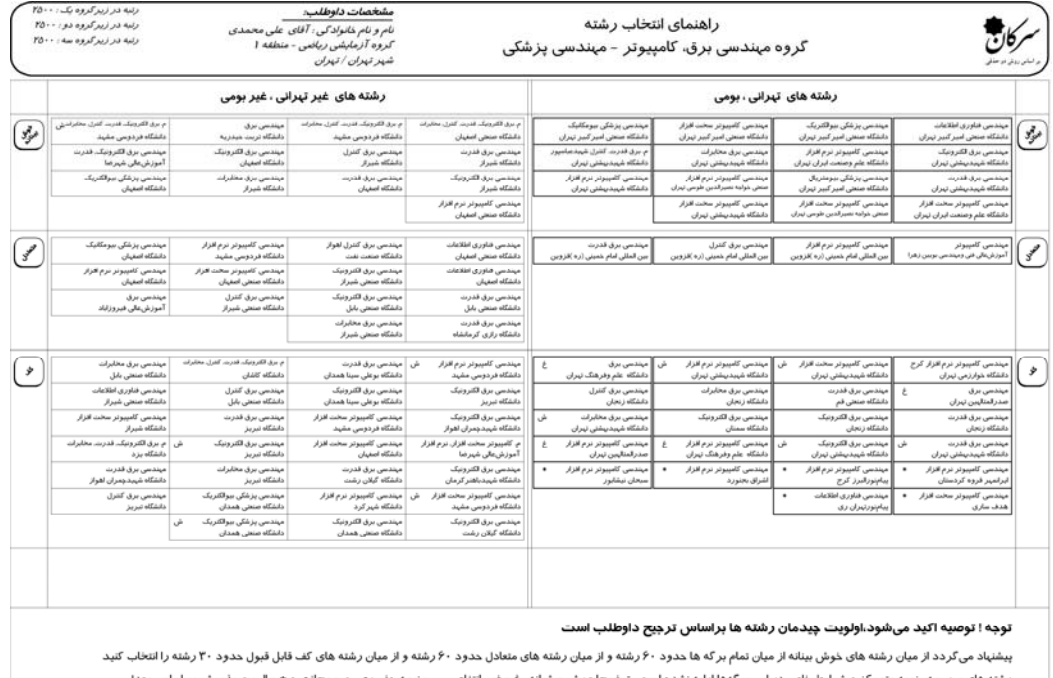

رشته های بورسیه ، نمیه متمر کز و شرایط خاص در این بر کهها ارایه نشده است. تؤسطنت ش = شبانه ، ی = سایت و = = اس است و = = الویت پذیرش بر اساس معدل .<br>فهرست فوق بر اساس اطلاعات آزمون سراسری سالیای گذشته و توسط مینر افزار سرکان تیبه و ارائه شده است

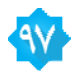

 $\langle (1: \text{and} ) \rangle$ 

#### **چينش صحيح رشته ها و دانشگاههاي مورد علاقه**

حال در دفترچه ها و ستونهاي باقي مانده اقدام به حذف تك رشتههاي باقي مانده كه مورد علاقه نميباشند نماييـد. در ايـن حـال بـه ايـن نكته توجه داشته باشيد كه تعداد رشته هاي باقي مانده كمتر از 100 عدد نشود.

#### **رديفهاي خوش بينانه ، متعادل و كف قابل قبول**

قبولي دركليه رشتههاي كه در رديف خوش بينانه آمدهاند براي داوطلب خوش بينانه است وليكن بـا توجـه بـه تغييـرات اقبـال عمومي داوطلبان كنكور در هر سال و تغييرات احتمالي كنكور از اين رشته ها در كل دفترچه ها حـداكثر ۵۰ الـي ۶۰ رشـته را انتخاب كنيد. در نظر داشته باشيد كه شانس قبولي از بالا به پايين زياد ميشود.

**سپس! رشتههاي كه نسبت به آنها ترجيح بالاتري داريد را در ابتداي ليست قرار دهيد.** 

رشتههاي متعادل رشتههاي هستند كه با توجه به رتبه شما شانس نسبتا معقولي را براي قبولي شما دارند. از اين رشته هـا نيـز 50 الي 60 رشته را انتخاب نماييد. رشتههاي كف قابل قبول همانطور كه از اسمش برميايد رشتههاي هسـتند كـه اصـولا شـما بايد در اين رشتهها قبول شويد! از اين رشتهها نيز 30 الي 40 رشته را انتخاب كنيد.

مجموع رشتهها نبايد بيش از 150 رشته شود!

**موارد خاص** 

**جـــــــــواب:** 

گاهی اوقات ممکن است شما یک رشته شبانه در یک دانشگاه را بالای همان رشته روزانه در همان دانشــگاه و یــا **دانشگاه ديگر ببينيد. چرا؟** 

از هر داوطلب كم آگاهي هم كه بپرسيد ميگويد قبولي در روزانه سخت تر از قبولي در شبانه است. پس چـرا در انتخـاب رشـته من اين شبانه يك رشته در خوش بينانه آمده ولي روزانه آن در متعادل!

جواب خيلي ساده است. رشتههاي شبانه و بعضي رشتهها ديگر گزينش استاني دارنـد. بـراي مثـال رشـته الـف در اسـتان ب در روزانه با پذيرش كشوري با رتبه 3000 قابل قبول است ولي چون شما در استان ب ساكن نيستيد قبولي بـراي شـما در همـين رشته ولي دوره شبانه آن كه پذيرش استاني دارد سختتر ميشود.

پذيرش استاني يعني بالاي %80 پذيرش آن از همان استان است! در نتيجه از مابقي ايران %20 و يا كمتر قبولي ميدهد. با ايـن اوصاف انتخاب اين رشته شبانه براي شما معقول و منطقي نيست.

توجه كنيد بعضي از رشتههاي روزانه نيز پذيرش استاني دارند.

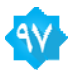

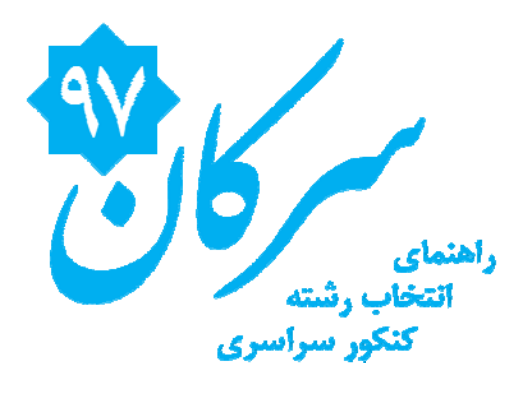

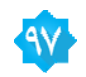